# UPLOADING INTO DIGITAL COMMONS

Spring Student Showcase for Research and Creative Inquiry April 22-24, 2020

## What you need before you begin:

## ■ Title

- Author(s) Names and Email Address(es)
- Abstract
- Files<sup>\*</sup>
- Links to videos (if applicable)

## Files

- Digital Commons supports many different file types including .mov, .mp4, .jpeg, .png, .pptx, .docx, .xlsx, etc. If you have questions about file types, contact [Hope D. Alwine](mailto:alwinehd@longwood.edu?subject=DC%20RCI%202020) or [Mark Hamilton f](mailto:hamiltonma@longwood.edu)or more information.
- Recommendation for Word documents and PowerPoint slides – convert them to PDF to make them available for download within Digital Commons.

## NAVIGATE TO:

[https://digitalcommons.longwood.edu/spring\\_showcase/2020](https://digitalcommons.longwood.edu/spring_showcase/2020)

Home > OSR > Student Showcase for Research and Creative Inquiry > 2020

Search Enter search terms:

Search in this collection  $\mathbf{v}$ 

**Advanced Search** 

Notify me via email or RSS

### **Browse**

Collections **Disciplines** 

Authors

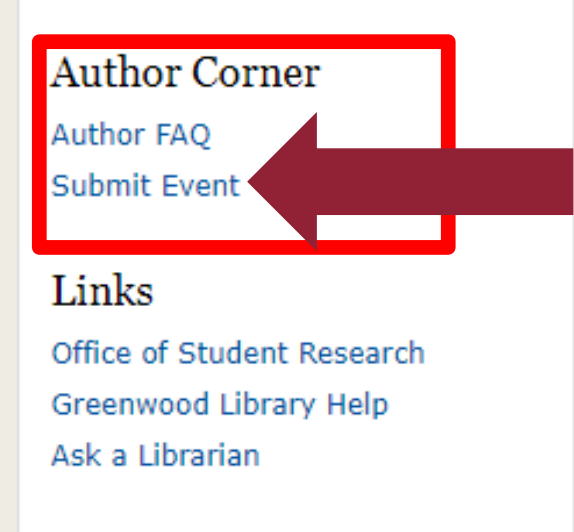

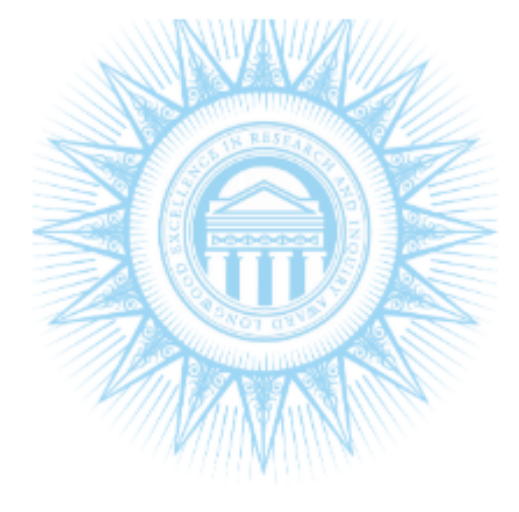

## **2020 SPRING STUDENT SHOWCASE** FOR RESEARCH AND CREATIVE **INQUIRY**

Browse the contents of 2020 Spring Student Showcase for Research and Creative Inquiry:

Biology

**Chemistry and Physics** 

**Communications Sciences and Disorders** 

English

**Integrated Environmental Science** 

**Graphics and Animated Design** 

Health, Athletic Training, Recreation, and Kinesiology

History

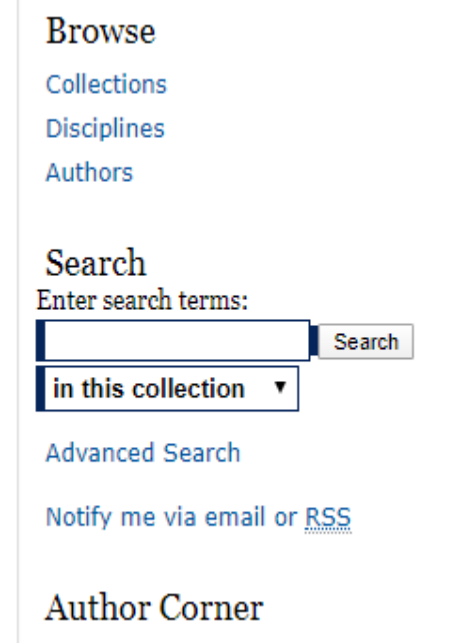

DIGITAL COMMONS<sup>\*</sup><br>powered by bepress

Author FAO

## STUDENT SHOWCASE FOR RESEARCH AND **CREATIVE INQUIRY**

#### **Submission Agreement**

Follow the instructions below to submit to Student Showcase for Research and Creative Inquiry. You will be notified shortly regarding the suitability of your submission for the series/journal.

Before submitting, please read all relevant policies and/or submission guidelines.

#### The submission process consists of the following steps:

- 1. Read and accept the Submission Agreement below
- 2. Provide information about yourself and any co-authors
- Profit and a second contract to the contract of  $D$  by the contract of the contract of  $D$  by the contract of  $D$

NOTE: It is suggested that you print this page for your records.

 $\Box$  Please check this if you agree to the above terms.

Continue

Home | About | FAQ | My Account | Accessibility Statement | **Privacy Policy** 

#### Home About FAQ **My Account**

### Search Enter search terms:

Search

in this collection  $\mathbf v$ 

**Advanced Search** 

Notify me via email or RSS

### **Browse**

Collections **Disciplines** 

Authors

### Author Corner Author FAQ Submit Event

### Links

Office of Student Research Greenwood Library Help Ask a Librarian

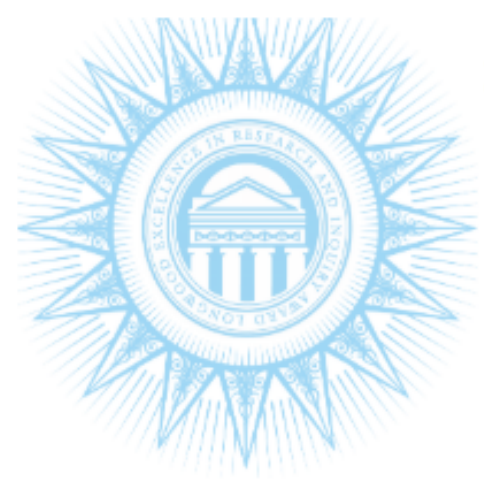

### **REQUIRED** Event Title

**Enter Title of Event** 

### **REQUIRED** Presenter Information

Search For An Author Using: Last Name, First Name, Email, or Institution

(alwinehd@longwood.edu) Hope Alwine

## STUDENT SHOWCASE FOR RESEARCH AND CREATIVE INQUIRY

### $\lambda$

## Title

To help with organization in Digital Commons, the administrators are asking faculty to put a course number (example ENGL 255) before the title of the student's project. Completing this will help group the presentations together in the separate project categories within Digital Commons. If your student is doing something separate outside of a course, you may disregard the course number requirement.

Example: ENGL 255: Literary Analysis of *The Adventures of Tom Sawyer* by Mark **Twain** 

## Author(s)

Digital Commons will automatically enter in your name and email as the author — you can either delete that entry or select the text and type over it. You can add authors using the green plus in the lower righthand corner on the author box. Be sure to input their email address as this is how they will receive the email with the URL for their project.

## Red X to delete an author and pencil to edit the author

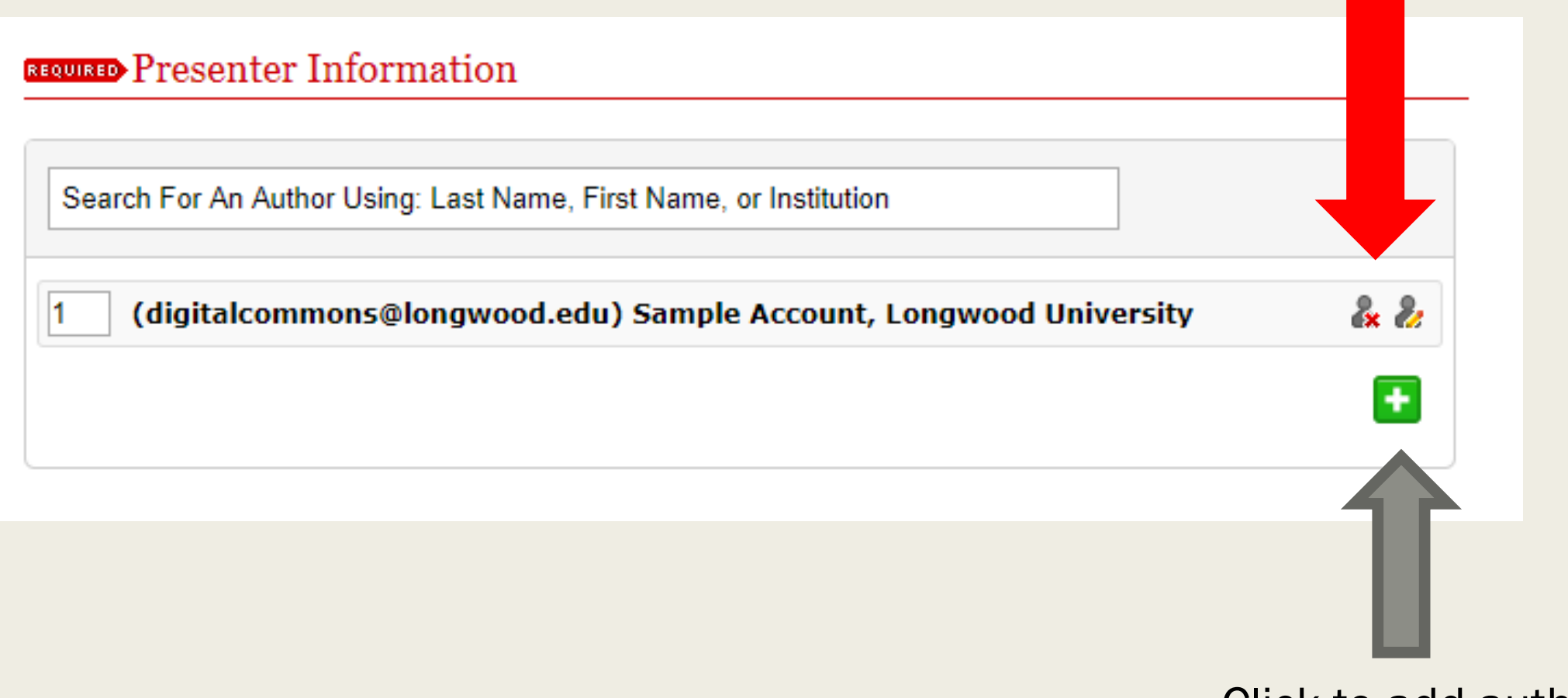

Click to add authors

## Project Category, Presentation Type, Discipline, and Description

- Project Category: Refers to the Longwood department or program. Please select the one that applies to your student's project.
- Presentation type: Most projects will have multiple components but select the main portion of the project. For example, if a student is giving a presentation of a poster, select Poster as the presentation type. If you are unsure, please select other.
- Discipline selection: This is how Digital Commons will sort it within the greater Digital Commons community. You can select a broad topic or if you wish to be more specific, you can explore the drop downs. Simply click the plus button to see more options.
- The Description field is where you will put the abstract for the project.

## Project Category, Presentation Type, Discipline, and **Description**

To expand the discipline, hit the plus.

To minimize, hit the minus.

Project Category

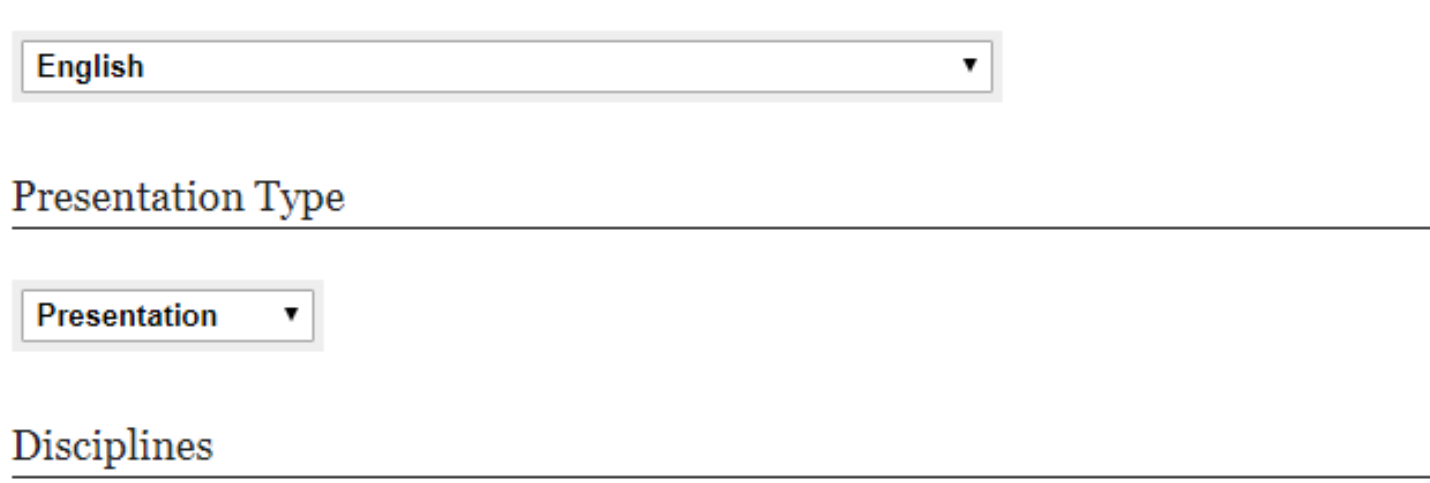

Please indicate the academic discipline(s) that best describes your submission. Click here to view the complete list of disciplines.

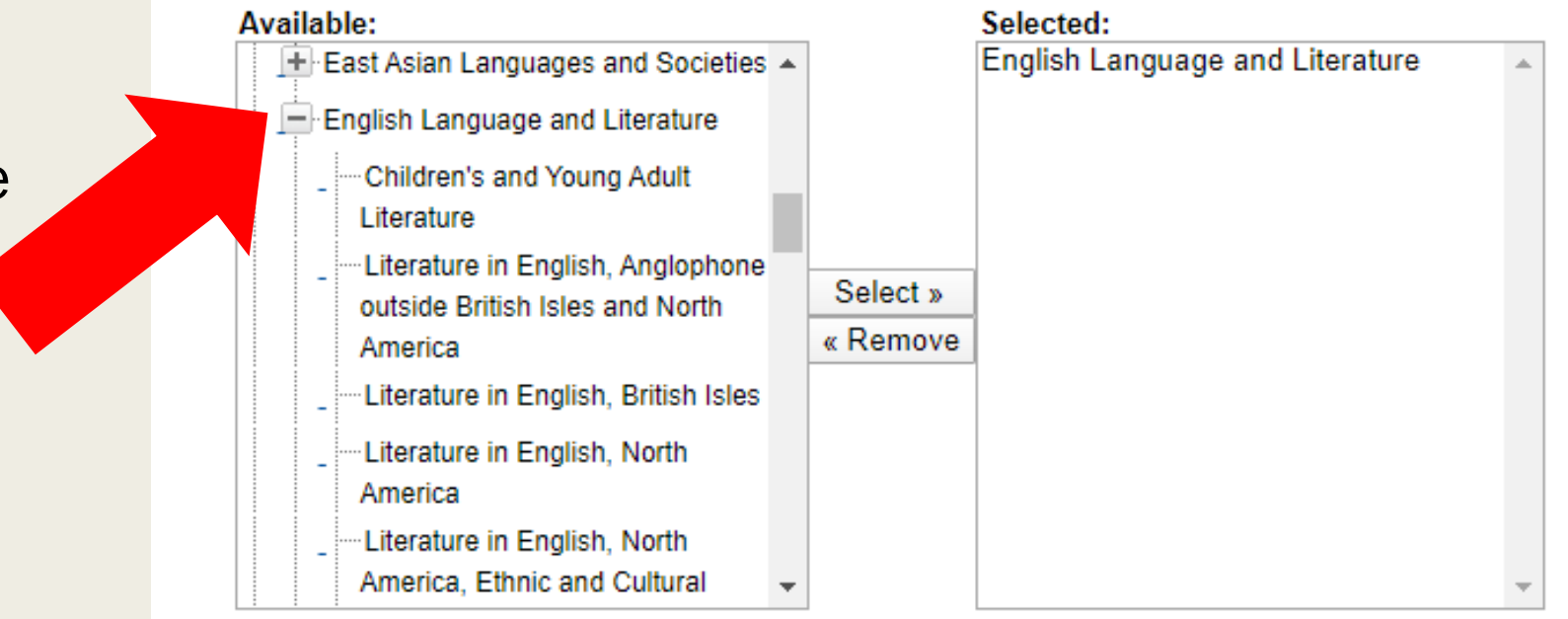

## Links & Files

- $\blacksquare$  There are two ways to upload presentation videos  $-$  the student can send the native file (usually .mp4 or .mov file extension) or send a link to an outside host such as YouTube or Vimeo. If it is coming from an outside source, you will simply put the URL in the remote media file box. Then on the drop down, select the source if it is listed and select other if it is not.
- If the student has more than one link, the administrators encourage putting the extra links in the comments box.
- Next is the Full Text of Presentation. If the student has given you the video file and not a link, you will want to select that file here. You can upload their PowerPoint or paper in the additional files (the next field). If the student gave you a link and then a PowerPoint or paper, you will upload the file here.
	- *Note: Word documents and PowerPoints are best converted into PDF format before uploading into Digital Commons*

## Linking with YouTube or Vimeo

## **Streaming Media**

To display streaming audio or video with your submission, enter the link to the file below and select the format of the file from the drop-drown list.

Enter the link to your remote media file:

https://youtu.be/VHBxtMWwaCs

### **Select media format:**

YouTube

Ŧ

## **Uploading Video**

### **REQUIRED** Full Text of Presentation

- <sup>3</sup> Upload file from your computer
- Import file from remote site
- Ink out to file on remote site

#### Please upload the full text of your submission:

Choose File | messages\_0.mp4

### **Additional Files**

Please check this if you'd like to add additional files  $\mathbb Z$ 

Submit Cancel

This may take a while. Please only click once.

To upload a video directly into Digital Commons, simply upload the .mp4 or mov file in the Full Text of Presentation field. Digital Commons will convert it automatically.

## Successful Video Upload

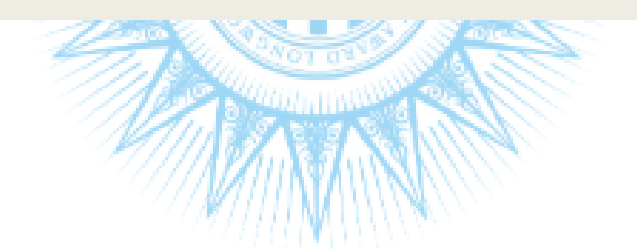

You have successfully uploaded: **Functional Model of Lower Respiratory System** 

Your multimedia file is now being processed. You will be notified via email when the processing is complete.

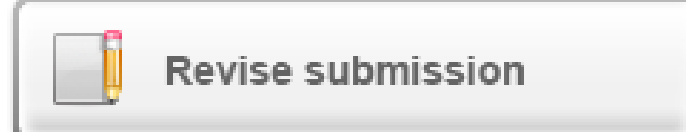

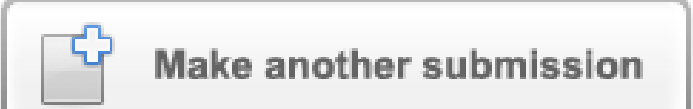

#### Uploaded BBW 200px banner.jpg

### Upload Supplemental Content

If your submission includes supplementary material--spreadsheets, audio clips, or other material that isn't part of the text portion of your work--you can upload it here. If you wish to upload a supplementary file, use the form below to locate the file on your computer.

Click the Browse button to upload the file. Repeat this process for each additional file you want to upload. When you are done, click Continue.

## Additional File(s)

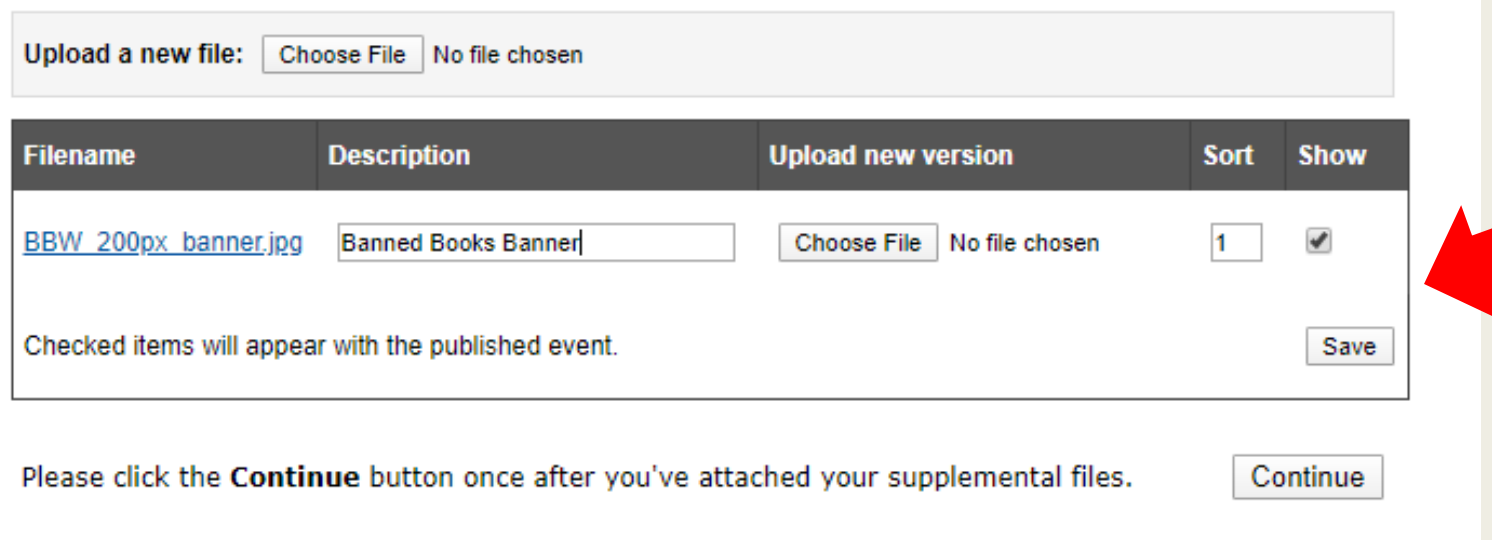

Make sure the files are checked and be sure to hit save! After you save, then you can hit the Continue button.

## Success!

You have successfully uploaded into Digital Commons!

If you have revisions that need to be made immediately for typos or small mistakes, you may Revise Submission.

If you have more projects, you can Make another Submission and you will bypass the Submission agreement and be returned to a fresh submission page.

### STUDENT SHOWCASE FOR RESEARCH AND CREATIVE INOUIRY

You have successfully uploaded: ENGL 255: Literary Analysis of "The Adventures of Tom Sawyer" by Mark Twain

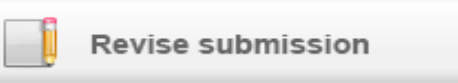

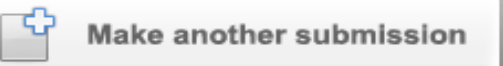

### **Submission Metadata**

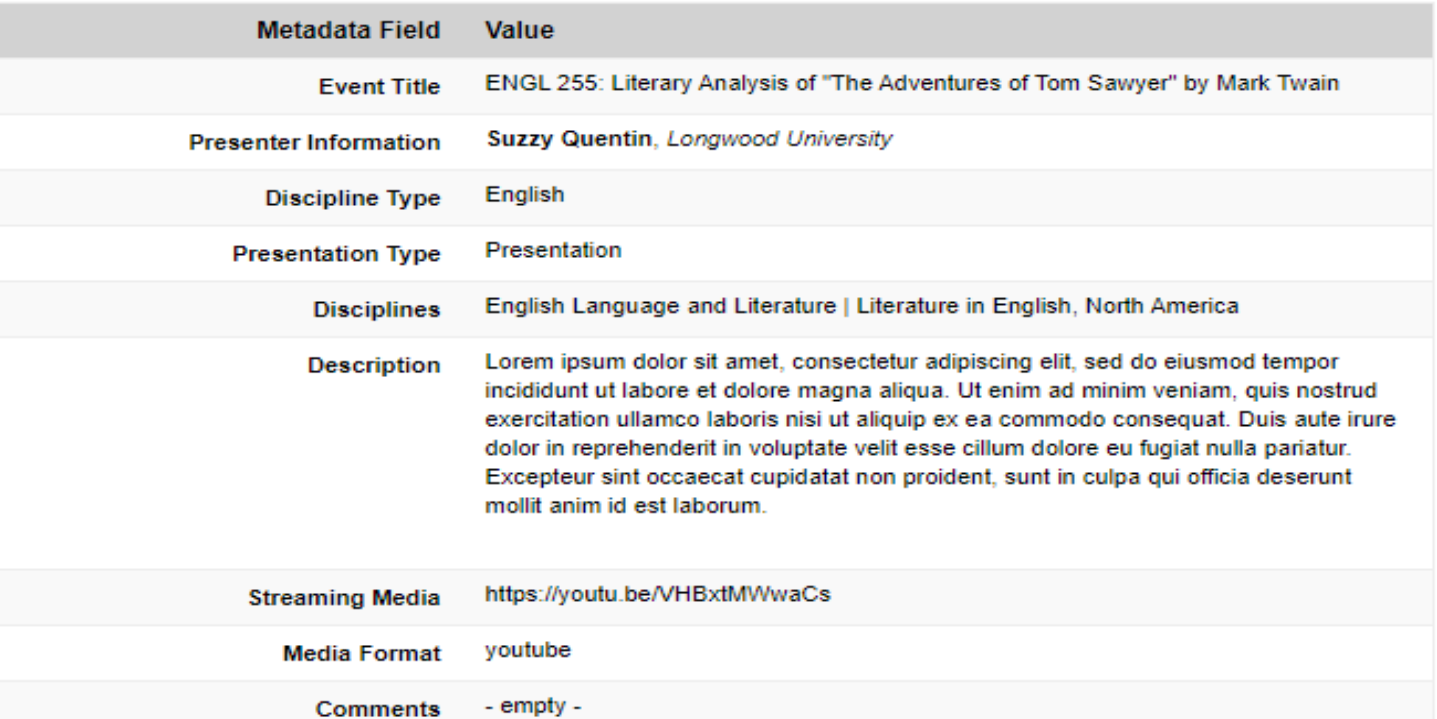